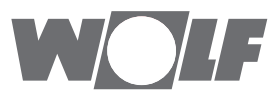

# **Montage- und Bedienungsanleitung** KNX-Schnittstellen-Set

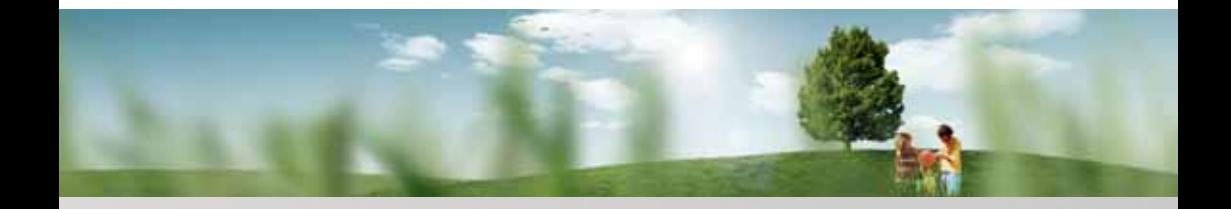

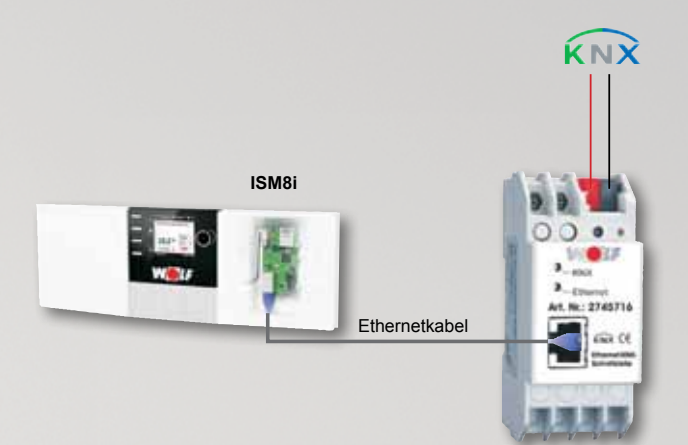

**BAOS-Modul**

**Wolf GmbH** • **Postfach 1380** • **D-84048 Mainburg** • **Tel. +49(0)8751/74-0** • **Fax +49(0)8751/74-1600** • **Internet: www.wolf-heiztechnik.de Art.-Nr.: 3064244\_201507 Änderungen vorbehalten** DE

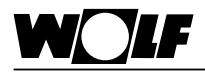

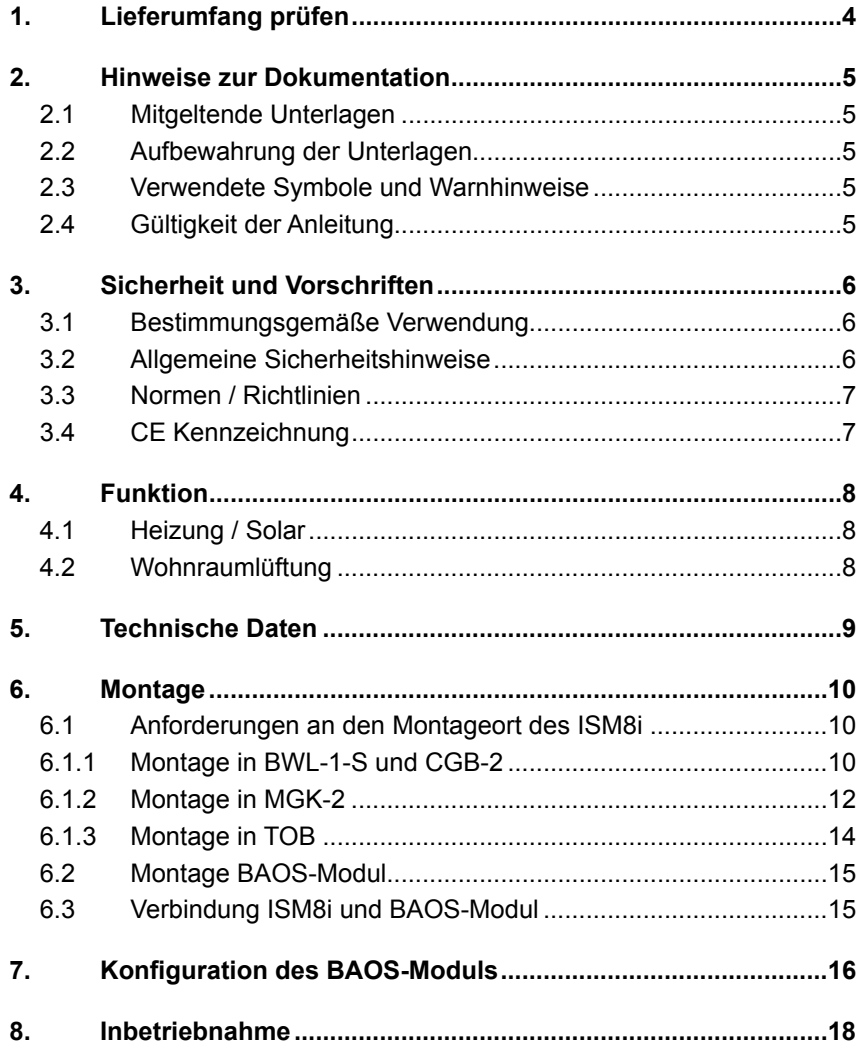

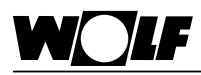

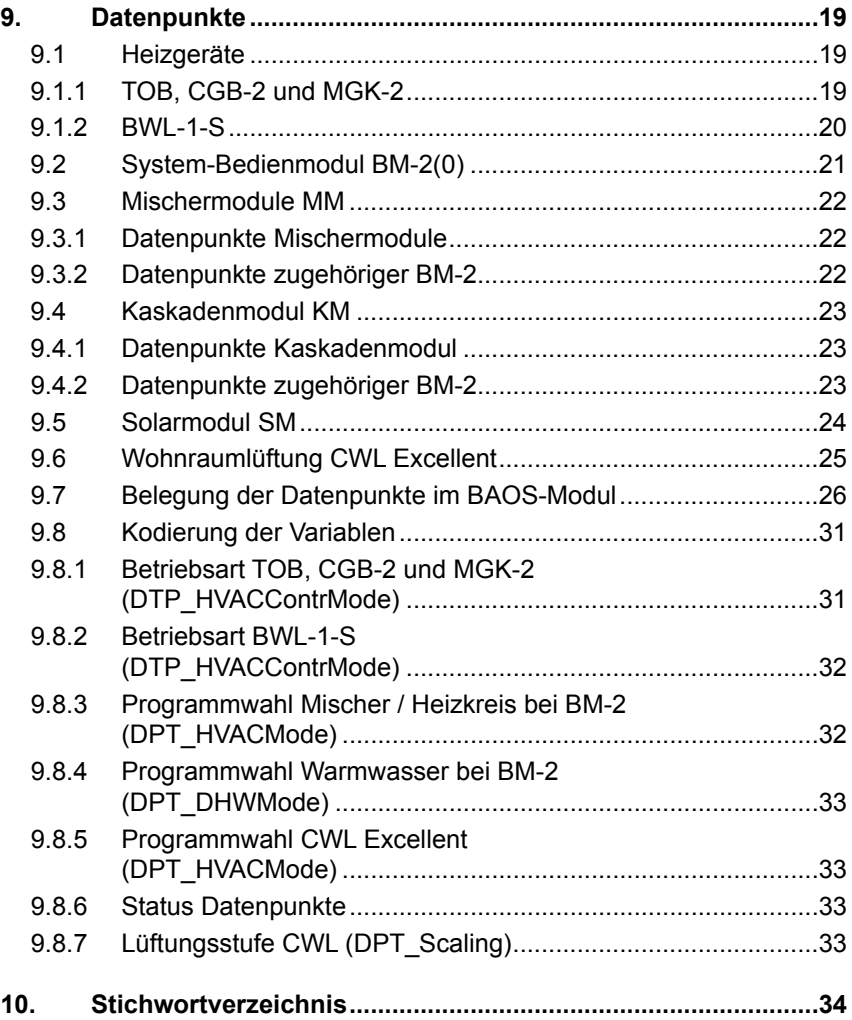

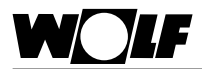

# **1. Lieferumfang prüfen**

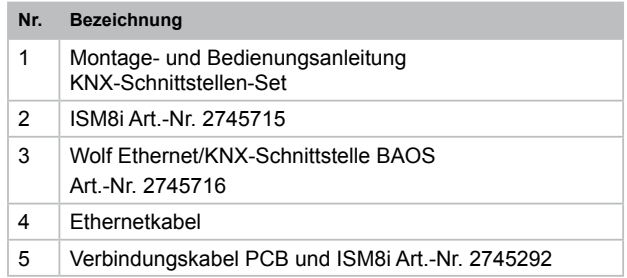

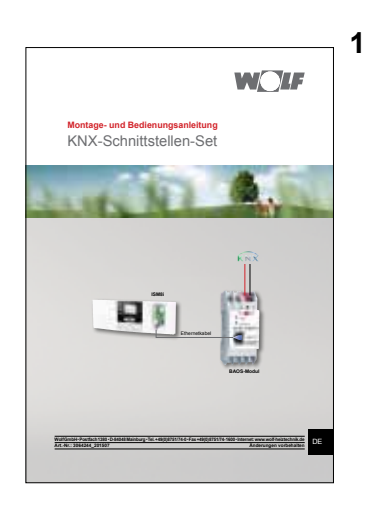

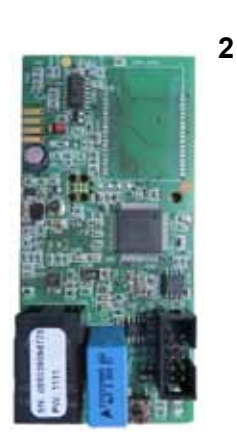

D LF wid  $3.10$ Art. Nr.: 2745716 **Gia** CE

**3**

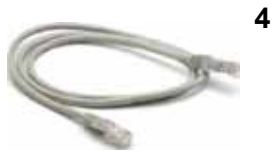

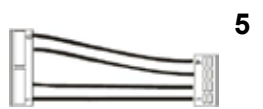

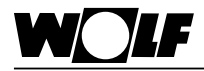

# **2. Hinweise zur Dokumentation**

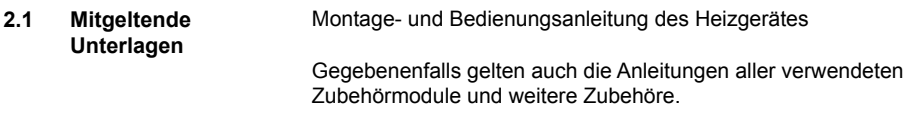

**2.2 Aufbewahrung der Unterlagen**

Der Anlagenbetreiber bzw. der Anlagenbenutzer übernimmt die Aufbewahrung aller Anleitungen.

► Geben Sie diese Montage- und Bedienungsanleitung sowie alle weiteren mitgeltenden Anleitungen an den Anlagenbetreiber bzw. den Anlagenbenutzer weiter.

# **und Warnhinweise**

**2.3 Verwendete Symbole s** Symbol für eine zusätzliche Information

► Symbol für eine notwendige Handlungsanweisung.

Warnhinweise im Text warnen Sie vor Beginn einer Handlungsanweisung vor möglichen Gefahren. Die Warnhinweise geben Ihnen durch ein Piktogramm und ein Signalwort einen Hinweis auf die mögliche Schwere der Gefährdung.

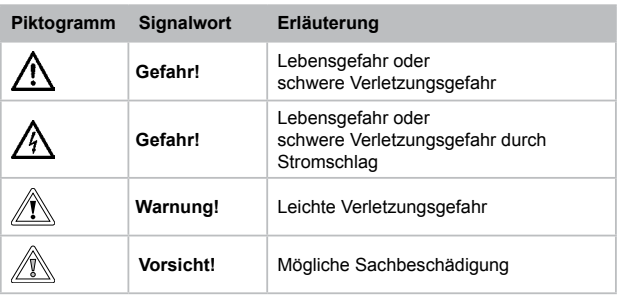

**Aufbau von Warnhinweisen** Die Warnhinweise in dieser Anleitung erkennen Sie an einem Piktogramm, einer oberen und einer unteren Linie. Die Warnhinweise sind nach folgendem Prinzip aufgebaut:

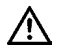

#### **Signalwort**

**Art und Quelle der Gefahr.**

Erläuterung der Gefahr.

- ► Handlungsanweisung zur Abwendung der Gefahr.
- **Anleitung**

**2.4 Gültigkeit der** Diese Bedienungsanleitung gilt für das KNX-Schnittstellen-Set.

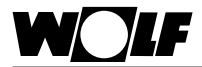

# **3. Sicherheit und Vorschriften**

Beachten Sie unbedingt die allgemeinen Sicherheitshinweise.

**3.1 Bestimmungsgemäße**  Das KNX-Schnittstellen-Set ist ausschließlich in Verbindung mit **Verwendung** Wolf Heizgeräten und Wolf Zubehör einzusetzen. Zur bestimmungsgemäßen Verwendung gehört auch das Beachten der Bedienungsanleitung sowie aller weiteren mitgeltenden Unterlagen. Eine andere oder darüber hinausgehende Benutzung gilt als nicht bestimmungsgemäß. Für hieraus resultierende Schäden haftet der Hersteller/Lieferant nicht. Das Risiko trägt allein der Betreiber.

# **3.2 Allgemeine Sicherheitshinweise**

Das KNX-Schnittstellen-Set muss von einem qualifizierten Fachhandwerker montiert und in Betrieb genommen werden. Die Elektroinstallation darf nur von qualifizierten Fachhandwerkern durchgeführt werden.

- ► Schalten Sie vor Arbeiten an der Elektroinstallation das Heizgerät und alle angeschlossenen Komponenten stromlos.
- ► Beachten Sie, dass auch bei ausgeschaltetem Netzschalter des Heizgerätes Netzspannung an der Elektrik anliegt.
- ► Ersetzen Sie schadhafte oder defekte Bauteile nur durch original Wolf-Ersatzteile.
- ► Entfernen und überbrücken Sie keine Sicherheits- und Überwachungseinrichtungen, oder setzen diese außer Kraft.
- ► Betreiben Sie die Anlage nur, wenn diese in einem technisch einwandfreien Zustand ist.
- ► Beseitigen Sie umgehend Störungen und Schäden, die die Sicherheit beeinträchtigen.
- ► Verlegen Sie Netz-Anschlussleitungen mit 230 V Spannung und die eBUS-Leitungen räumlich voneinander getrennt.

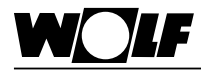

**3.3 Normen / Richtlinien** Das KNX-Schnittstellen-Set entspricht folgenden Bestimmungen:

# **Richtlinien:**

- EMV-Richtlinie 2004/108/EG
- Niederspannungsrichtlinie 2006/95/EG
- RoHS-Richtlinie 2011/65/EU

# **Normen:**

- **ISM8i**
- DIN EN 60730-1: 2011
- DIN EN 60335-1: 2012 / A11: 2014
- DIN EN 60335-2-102: 2006 + A1: 2010
- $FN$  60950-1: 2006 + A11: 2009 + A1: 2010 + A12: 2011 + A2: 2013

# • **Ethernet/KNX-Schnittstelle BAOS**

- $FN 50941 3: 2009$
- EN 50941-5-1: 2010
- EN 50941-5-2: 2010
- EN 50941-5-3: 2010
- EN 61000-6-2: 2005
- EN 61000-6-3: 2007 + A1: 2011
- EN 50581: 2012
- 

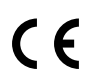

**3.4 CE Kennzeichnung** Mit der CE Kennzeichnung bestätigen wir als Hersteller, dass das KNX-Schnittstellen-Set die grundlegenden Anforderungen der Richtlinie über die elektromagnetische Verträglichkeit (Richtlinie 2004/108/EWG des Rates) erfüllt. Das KNX-Schnittstellen-Set erfüllt die grundlegenden Anforderungen der Niederspannungsrichtlinie (Richtlinie 2006/95/EWG des Rates).

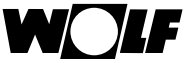

# **4. Funktion**

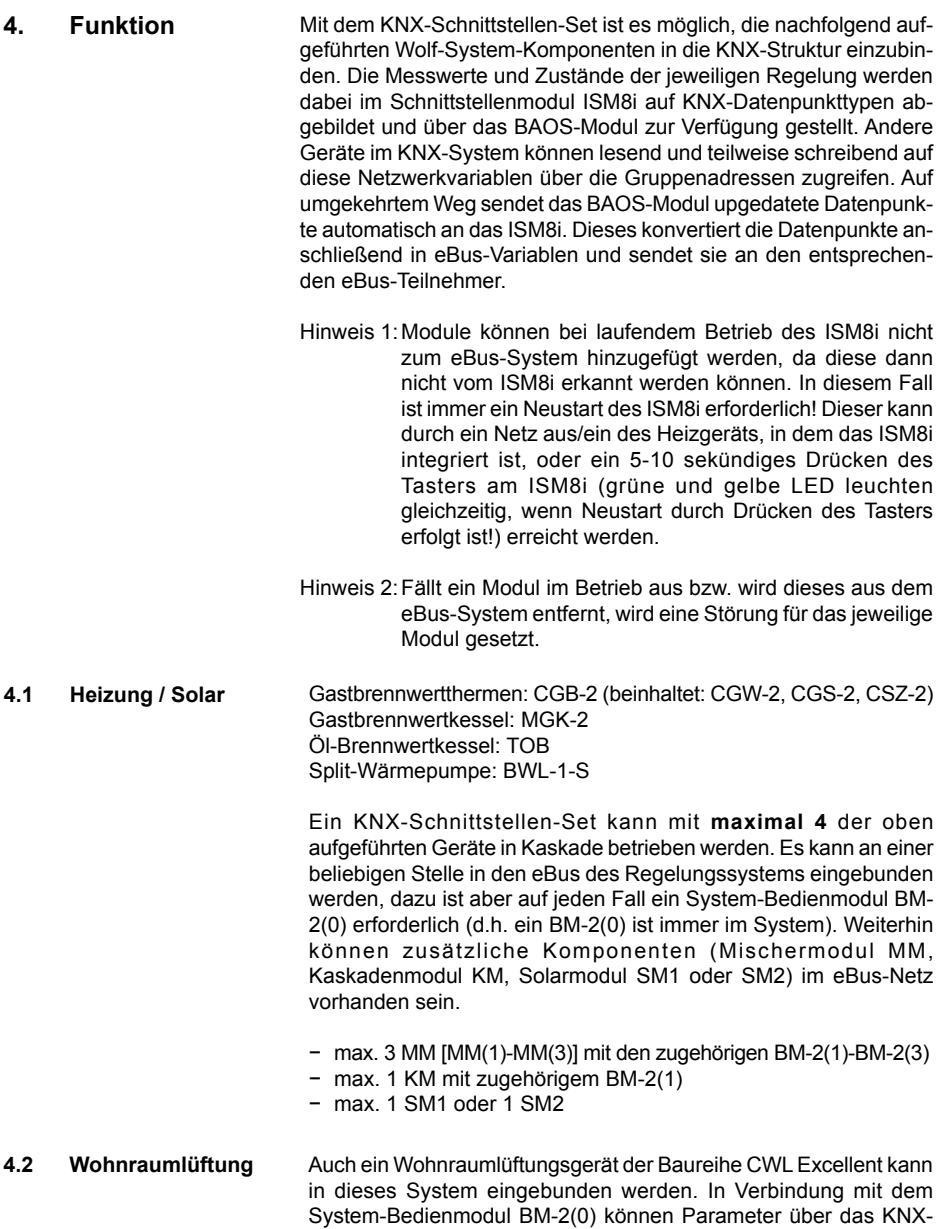

Netzwerk gelesen sowie geschrieben werden.

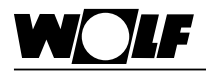

# **5. Technische Daten**

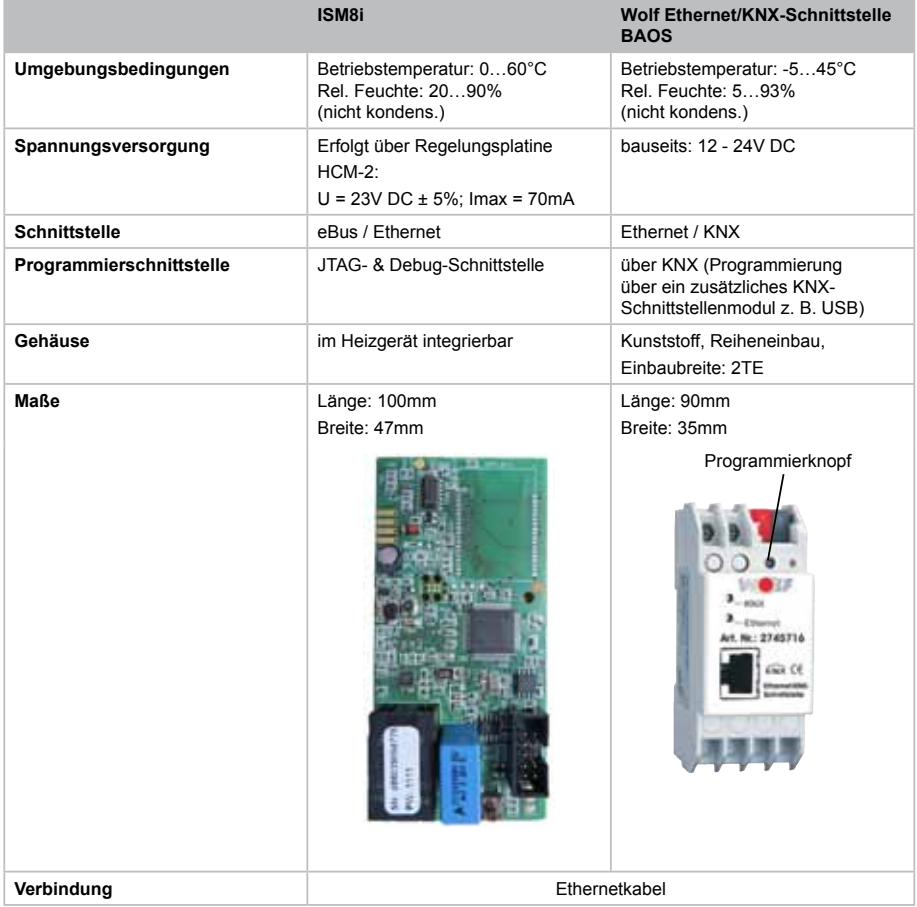

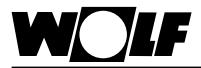

# **6. Montage**

**6.1 Anforderungen an den Montageort des ISM8i**

Montieren Sie das Schnittstellenmodul ISM8i nur an den speziell dafür vorgesehenen Montagepositionen. Das Schnittstellenmodul ISM8i darf nur in Gebäuden außerhalb von Feuchträumen betrieben werden.

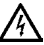

**Gefahr!**

**Lebensgefahr durch unsachgemäße Installation!**

Unsachgemäße Elektroinstallation kann zu Lebensgefahr führen.

- ► Sorgen Sie dafür, dass nur ein qualifizierter Fachhandwerker die Elektroinstallation vornimmt
- ► Führen Sie alle Elektroarbeiten nach anerkannten Regeln und Richtlinien aus.

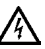

#### **Gefahr! Lebensgefahr durch Stromschlag!**

An den Anschlussklemmen liegt auch bei ausgeschaltetem Schalter Netzspannung an.

- ► Schalten Sie die Stromzufuhr zu den Geräten ab.
- ► Sichern Sie die Stromzufuhr gegen Wiedereinschalten.

- **6.1.1 Montage in BWL-1-S und CGB-2**
- ► Heizgerät und zugehörige Komponenten ausschalten.
- ► Spannungsversorgung trennen (Sicherung oder Heizungsnotschalter).
- ► Unteren Teil der Frontverkleidung öffnen (aufklappen).

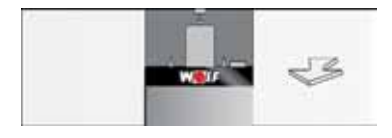

► Deckel des Montagefaches auf der Rückseite der Regelung für ISM8i öffnen (aufklappen).

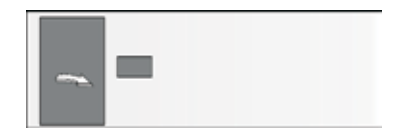

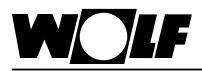

# **6. Montage**

► Im Montagefach vorhandenes Verbindungskabel an ISM8i anstecken.

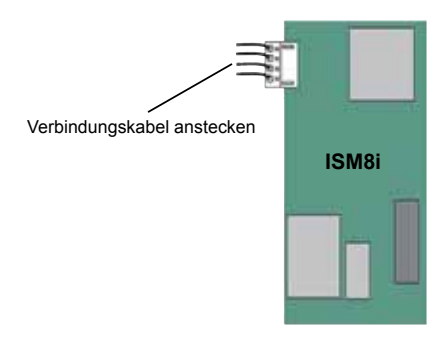

► ISM8i in vorgesehenen Steckplatz einklipsen.

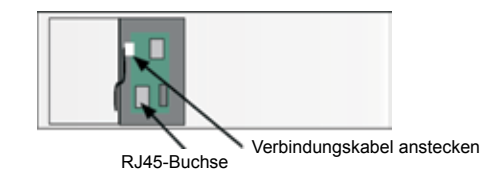

- ► Das mitgelieferte Netzwerkkabel an der RJ45 Buchse des ISM8i einstecken.
- ► Deckel des Montagefaches schließen.
- ► Frontverkleidung des Heizgeräts schließen.

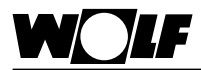

#### Das ISM8i wird beim Gas-Brennwertkessel MGK-2 in den Elektroanschlusskasten des Heizgerätes montiert. Der Elektroanschlusskasten befindet sich auf der rechten Seite hinter der Kesselverkleidung: **6.1.2 Montage in MGK-2**

- ► Heizgerät und zugehörige Komponenten ausschalten.
- ► Spannungsversorgung trennen (Sicherung oder Heizungsnotschalter).
- ► Rechte Frontverkleidung entfernen.
- ► Zum Öffnen des Elektroanschlusskasten die vier Schrauben des Deckels lösen und Deckel abnehmen. Im Elektroanschlusskasten befindet sich die Regelung HCM-2, in deren Gehäuse das ISM8i montiert wird.

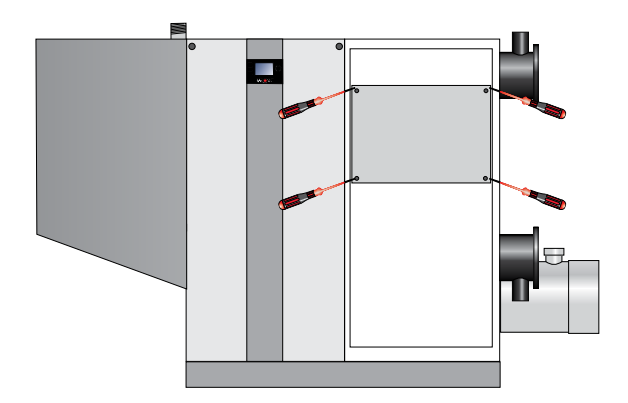

► Die Abdeckung der Regelung öffnen.

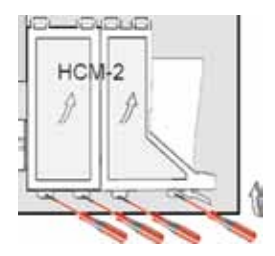

► Das mit dem ISM8i mitgelieferte Verbindungskabel an der Regelungsplatine HCM-2 und an ISM8i anstecken.

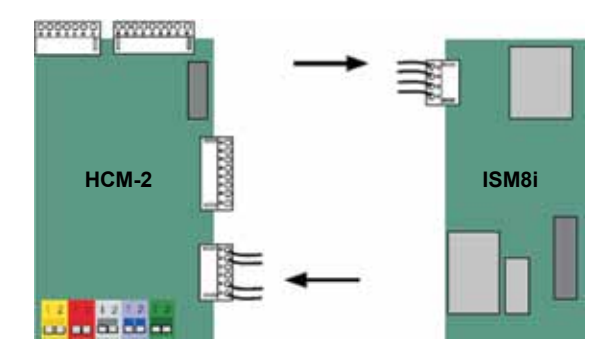

► ISM8i in vorgesehenen Steckplatz einklipsen.

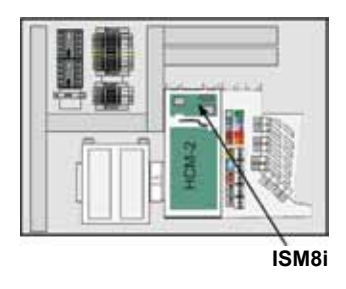

- ► Netzwerkkabel an der RJ45-Buchse des ISM8i einstecken.
- ► Abdeckung der Regelung schließen.
- ► Deckel des Regelungskastens schließen.
- ► Frontverkleidung montieren.

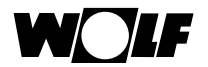

# **6. Montage**

#### Elektroanschlusskasten

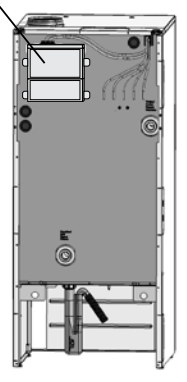

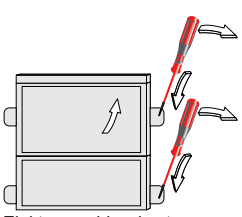

Elektroanschlusskasten

RJ45-Buchse

Verbindungskabel anstecken

**6.1.3 Montage in TOB** Beim Heizgerät TOB erfolgt die Montage des Schnittstellenmoduls ISM8i im Elektroanschlusskasten, der bei Auslieferung des Gerätes

an der Rückwand des Heizgerätes montiert ist.

- ► Heizgerät und zugehörige Komponenten ausschalten.
- ► Spannungsversorgung trennen (Sicherung oder Heizungsnotschalter).
- ► Abdeckungen des Elektroanschlusskastens öffnen.
- ► Das mit dem ISM8i mitgelieferte Verbindungskabel an der Regelungsplatine und an ISM8i anstecken.

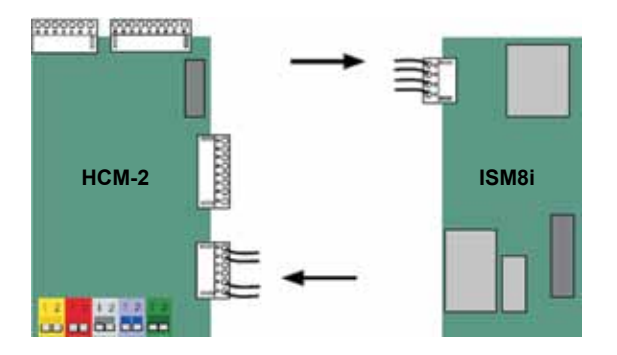

- ► ISM8i in vorgesehenen Steckplatz einklipsen.
- ► Netzwerkkabel an der RJ45-Buchse des ISM8i einstecken.
- ► Abdeckungen der Regelung schließen.

#### 14 3064244\_201507

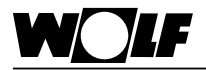

**6.2 Montage BAOS-Modul**

Das BAOS-Modul ist für eine Hutschienenmontage vorgesehen und muss nur noch "eingeklipst" werden (z. B. in einem Schaltschrank).

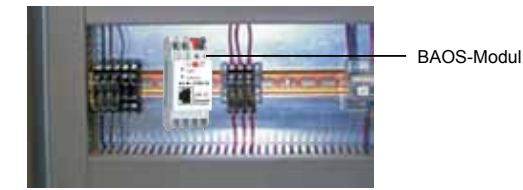

## **6.3 Verbindung ISM8i und BAOS-Modul**

Abschließend muss noch die Ethernet-Verbindung zwischen dem ISM8i und dem BAOS-Modul hergestellt werden. Dazu wird das mitgelieferte Netzwerkkabel (Ethernet), das bereits im dafür vorgesehenen RJ45-Steckplatz am ISM8i eingesteckt wurde, am BAOS-Modul angesteckt.

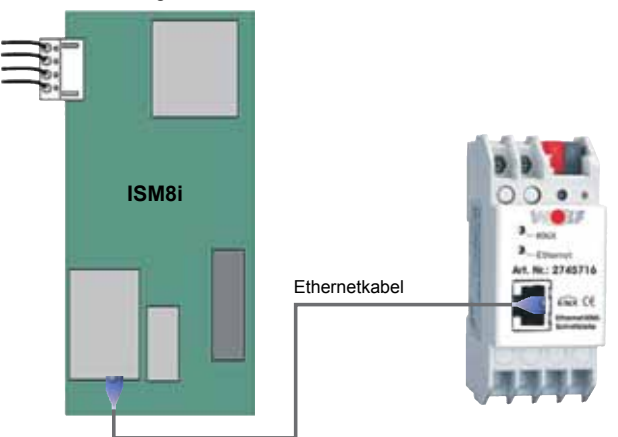

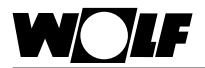

# **7. Konfiguration des BAOS-Moduls**

Vor der Inbetriebnahme muss das BAOS-Modul konfiguriert werden. Das Modul ist dazu an den KNX-Bus anzuschließen und bauseits mit einer Spannung von 12V - 24V DC zu versorgen. Jetzt ist in der Software ETS (min. ETS4!) die produktspezifische Datenbank zu importieren:

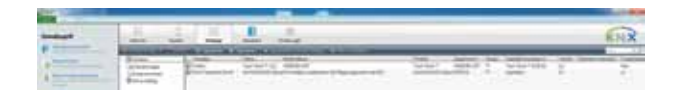

Im Menü "Kataloge" und anschließend "Importieren" ist die "Wolf-**KNX-Datenbank.knxprod"**-Datei auszuwählen, die auf der Wolf-Homepage (www.wolf-heiztechnik.de) zu finden ist. Nun erscheint die "Wolf-KNX-Schnittstelle" unter dem Hersteller Wolf. Dieses Gerät kann damit im gewünschten Projekt in die Gebäude- und Topologiestruktur eingebunden werden.

Im Projekt können nun die Einstellungen für das BAOS-Modul vorgenommen sowie die im System vorhandenen eBus-Geräte und deren Datenpunkte hinzugefügt werden:

1. Einstellungen:

Unter "Parameter" → "Allgemein" → "Einstellungen:" kann ein Gerätename für das BAOS-Modul vorgegeben werden. Standardmäßig ist hier bereits "Wolf KNX-Schnittstelle" hinterlegt, was aber geändert werden kann. Anschließend muss bestimmt werden, ob sich im Heizsytem

die in Abschnitt "Funktion" festgelegten Komponenten gemischt befinden (d.h. es können Heizgeräte, Erweiterungsmodule und auch ein Lüftungsgerät zusammen im System sein) oder ob lediglich ein Lüftungsgerät als "standalone" Variante seperat vorhanden ist.

Beim KNX-Schnittstellen-Set muss Erstgenanntes ausgewählt werden: "Heizgerät(e) mit/ohne Lüftungsgerät CWL-Excellent".

Die zweite Auswahlmöglichkeit gilt nur für das KNX-Schnittstellen-Set extern! **Hinweis** 

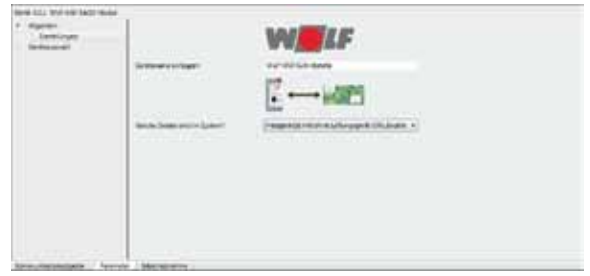

# 2. Geräte hinzufügen:

Nun können die Komponenten, die auf eBus-Seite im System sind, ausgewählt werden. Dazu sind unter "Geräteauswahl" die einzelnen Geräte aufgelistet. Dabei ist zu beachten, dass ein BM-2(0) immer im System sein **muss**, dessen Datenpunkte sind deshalb stets verfügbar. Die weiteren Module sowie deren zugehörige Datenpunkte können je nach Bedarf in den einzelnen Untermenüs ("Kaskaden- und Mischermodule:" bis "Lüftungsgerät CWL Excellent:") freigeschaltet werden.

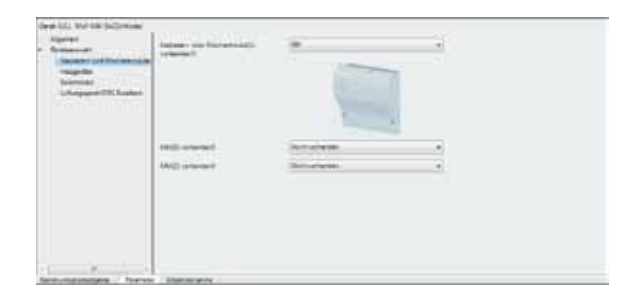

Nach der Auswahl der Geräte erscheinen alle verfügbaren Parameter unter "Kommunikationsobjekte". Diese können jetzt mit den Gruppenadressen verbunden werden. Sind alle Gruppenadressen wie gewünscht verknüpft, wird das BAOS-Modul programmiert. Dazu ist unter "Inbetriebnahme" der Punkt "Programmieren" und darin "Physikalische Adresse & Applikationsprogramm" auszuwählen. Auf dem BAOS-Modul muss nun 1x die Programmiertaste gedrückt werden.

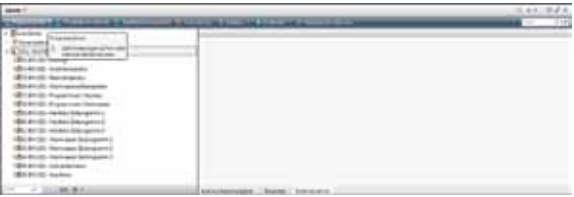

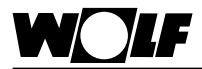

**8. Inbetriebnahme** Nach der Montage des ISM8i und des BAOS-Moduls sowie dessen Konfiguration über die ETS folgt mit der Inbetriebnahme der letzte Schritt. Während das ISM8i über das Heizgerät, in dem es integriert ist, mit Spannung zu versorgen ist, muss dem BAOS-Modul eine externe Spannung zur Verfügung gestellt werden (erfolgt bereits bei der Konfiguration).

> Nachfolgende Abbildung zeigt den kompletten (Anschluss-)Plan bei einer CGB-2 als Heizgerät:

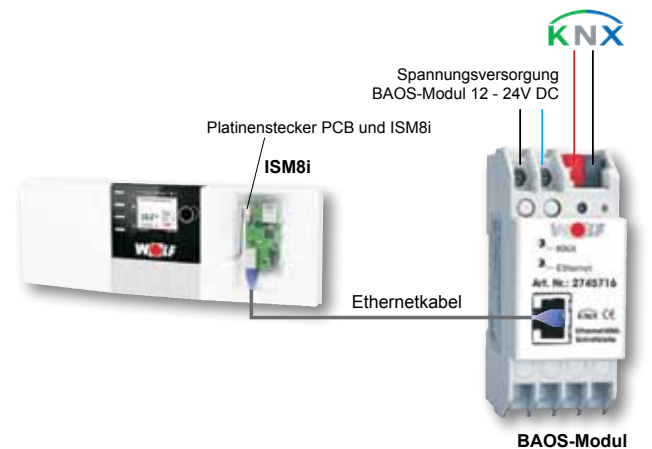

Die Daten(-punkte) können nun z. B. an einer Gebäudeleittechnik auf KNX-Seite angezeigt bzw. verändert oder mit anderen KNX-Teilnehmern über die Gruppenadressen verknüpft werden.

Hinweis Im Betrieb kann es bis zu 2 Minuten dauern, bis alle Datenpunkte aktualisiert sind. Die Dauer richtet sich nach der Anzahl der sich im System befindlichen eBus-Komponenten.

Daneben kann es zu minimalen Abweichungen zwischen Werten im eBus-System und Werten auf KNX-Seite kommen, da z.B. die Temperaturen erst bei einer Änderung von min. 0,5°C auf KNX-Seite aktualisiert werden.

Bedeutung der LEDs auf dem ISM8i:

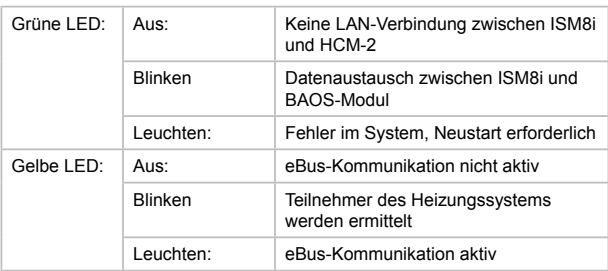

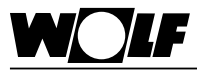

# **9. Datenpunkte**

- **9. Datenpunkte** In diesem Abschnitt werden die derzeit verwendeten KNX-Kommunikationsobjekte und deren Geräte- bzw. Modulzugehörigkeit beschrieben.
	- Die Dekodierung aller Datenpunkte ist in Abschnitt Kodierung der Variablen" ersichtlich Hinweis 1
	- Es werden immer alle der unten aufgeführten Datenpunkte eines Moduls auf KNX-Seite zugänglich. Abhängig von der jeweiligen Konfiguration sind aber nicht immer alle relevant. Genauere Informationen dazu finden sich in den jeweiligen Montageanleitungen der Module! Hinweis 2
	- Bei den Datenpunkten 13, 26, 39, 52 und 190 (siehe "Belegung der Datenpunkte") ist die Einheit auf eBus-Seite "Bar", auf KNX-Seite "Pascal". Hinweis 3
		- Bei den Datenpunkten 139 und 146 ist die Einheit auf eBus-Seite "I/min", auf KNX-Seite "I/h".
- **9.1 Heizgeräte** Im eBus-System kann zwischen den Heizgeräten TOB, CGB-2, MGK-2 und BWL-1-S gewählt werden.
- Es können maximal 4 Heizgeräte dieser Typen im eBus-System vorhanden sein. Bei einer Anzahl > 1 ist ein Kaskadenmodul KM erforderlich. **9.1.1 TOB, CGB-2 und MGK-2**

Es ergeben sich auf KNX-Seite die folgenden Datenpunkte, die pro Heizgerät gelesen werden können:

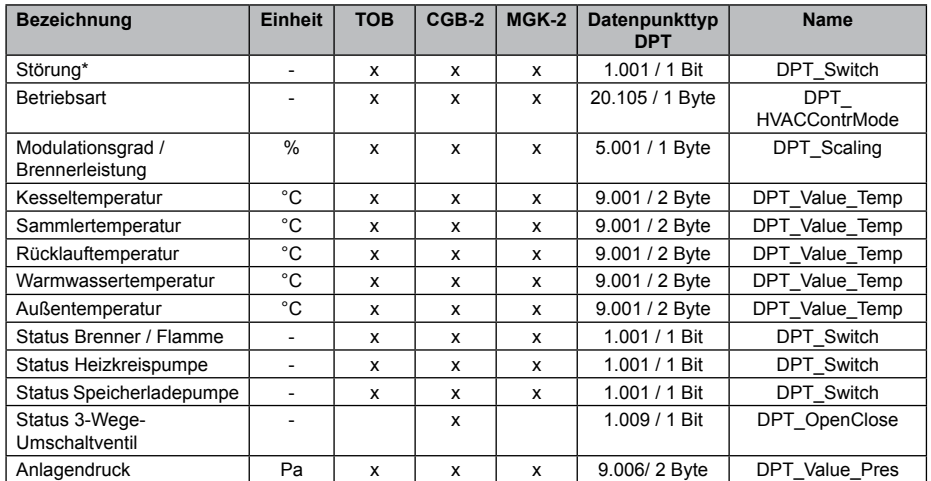

\* Auf KNX-Seite wird nur angezeigt, ob überhaupt ein Fehler vorliegt. Welcher Fehler genau auftritt, kann am BM-2(0) abgelesen werden! Dies gilt auch für die Störmeldungen aller weiteren Module.

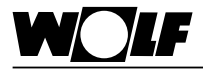

Bei Verwendung einer BWL-1-S als Heizgerät ist kein Kaskadenbetrieb möglich. **9.1.2 BWL-1-S**

> Von der Split-Wärmepumpe können folgende Datenpunkte gelesen werden:

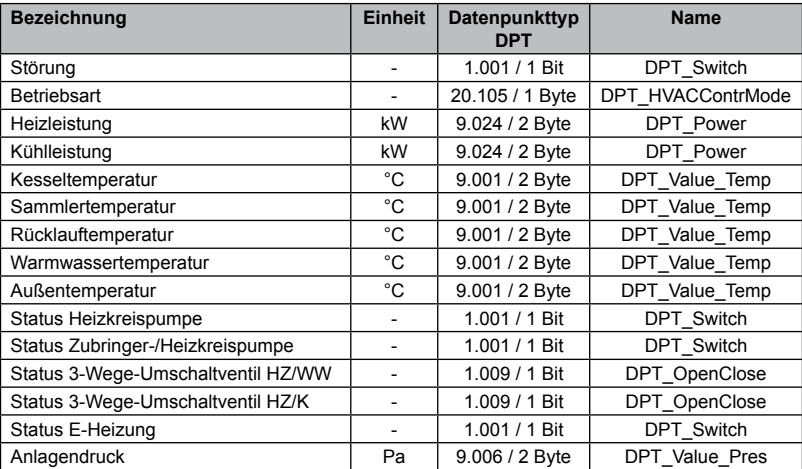

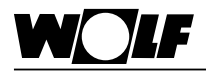

# **BM-2(0)**

**9.2 System-Bedienmodul**  Die Datenpunkte des BM-2(0) beziehen sich auf den direkten Heizkreis. Es können folgende Datenpunkte gelesen und geschrieben werden:

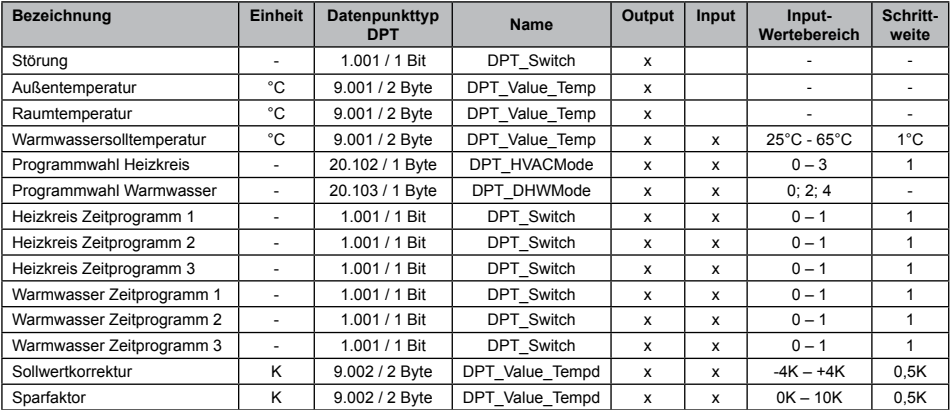

Hinweis: "Output"-Variablen können gelesen werden. "Input"-Variablen dagegen können auch von KNX an die eBus-Teilnehmer geschrieben werden. Wertebereich und Schrittweite beachten.

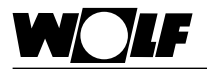

### **9.3 Mischermodule MM**

# **9.3.1 Datenpunkte**

Die Mischermodule MM(1) bis MM(3) besitzen folgende lesbare Daten:

# **Mischermodule**

| <b>Bezeichnung</b>             | <b>Einheit</b> | Datenpunkttyp<br><b>DPT</b> | <b>Name</b>       |
|--------------------------------|----------------|-----------------------------|-------------------|
| Störung                        |                | 1.001 / 1 Bit               | DPT Switch        |
| Warmwassertemperatur           | °C             | 9.001 / 2 Byte              | DPT Value Temp    |
| Vorlauftemperatur Mischerkreis | °C             | 9.001 / 2 Byte              | DPT Value Temp    |
| Status Mischerkreispumpe       |                | 1.001 / 1 Bit               | DPT Switch        |
| Status Ausgang A1              |                | 1.003 / 1 Bit               | <b>DPT</b> Enable |
| Eingang E1                     | °C             | 9.001 / 2 Byte              | DPT Value Temp    |
| Eingang E2                     | °C             | 9.001 / 2 Byte              | DPT Value Temp    |

Hinweis: In manchen Konfigurationen der Mischermodule sind "Eingang E1" und "Eingang E2" digitale Eingänge, dabei entspricht der Wert -60  $=$  "offen" und -50  $=$  "geschlossen"!

#### **9.3.2 Datenpunkte zugehö-** Zu den MM(1) bis MM(3) gehören ebenfalls die Datenpunkte der zugehörigen BM-2(1) bis BM-2(3). Physikalisch gesehen müssen die Bedienmodule dabei nicht im eBus-System sein. Das System-Bedienmodul BM-2(0) beinhaltet die Informationen dieser Datenpunkte ebenfalls. Die Bedienmodule BM-2(1), BM-2(2) und BM-2(3) fungieren lediglich als Fernbedienung, wenn im eBus-System vorhanden. Die Bedienmodule besitzen folgende Parameter: **riger BM-2**

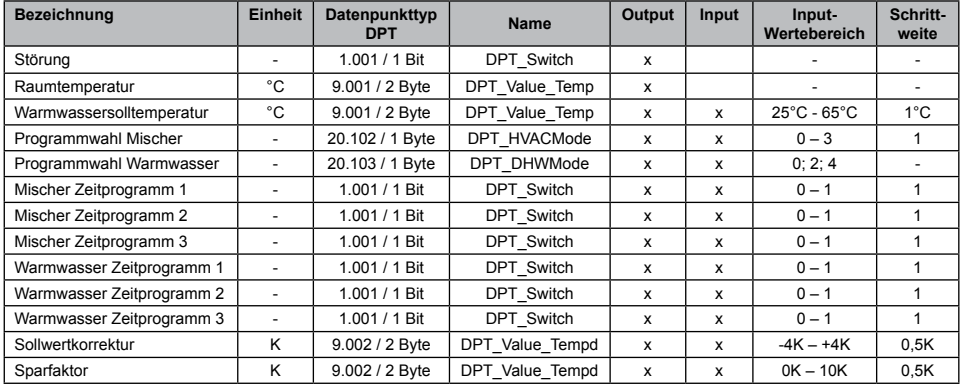

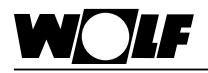

### **9.4 Kaskadenmodul KM**

# **9.4.1 Datenpunkte**

**Kaskadenmodul**

Ist ein Kaskadenmodul im System, kann kein MM(1) im gleichen System sein. Das KM besitzt nämlich selbst bereits ein Mischermodul. Diese Datenpunkte sind auf KNX-Seite ebenfalls lesbar.

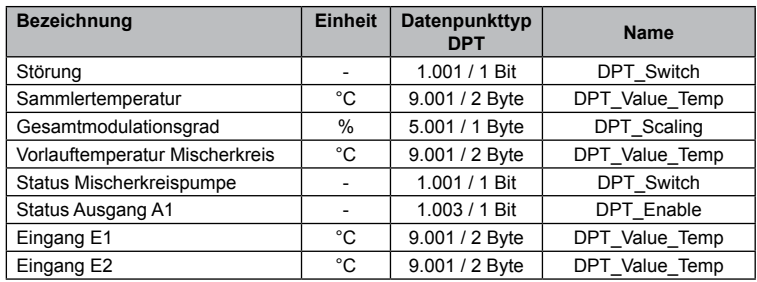

Hinweis: Bei manchen Konfigurationen des Kaskadenmoduls ist E1 ein digitaler Eingang, dabei entspricht der Wert 0 = "offen" und 0,1 = "geschlossen". Bei Konfiguration 5 ist E2 ein Temperaturfühler. Bei den sonstigen Konfigurationen ist E2 ein Störmeldeeingang (Öffner). Dabei gilt: E2  $= 0 =$  "geschlossen" und E2 = 0,1 = "offen".

# **9.4.2 Datenpunkte zugehöriger BM-2**

Zusätzlich zum KM gehören ebenfalls die Datenpunkte des zugehörigen BM-2(1). Wie bei den Mischermodulen muss das BM-2(1) dabei nicht physikalisch im eBus-System vorhanden sein. Die Informationen liegen ebenso im BM-2(0) vor.

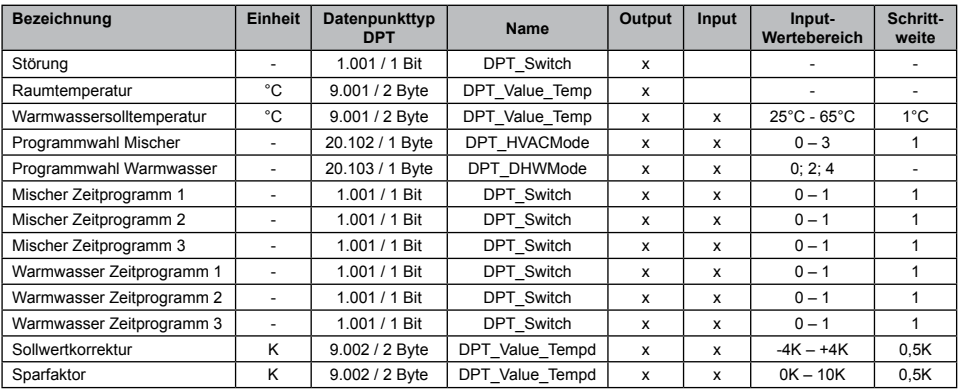

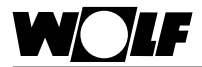

# **9.5 Solarmodul SM**

Von einem Solarmodul können je nach Typ (SM1 oder SM2) und Konfiguration folgende Daten ausgelesen werden.

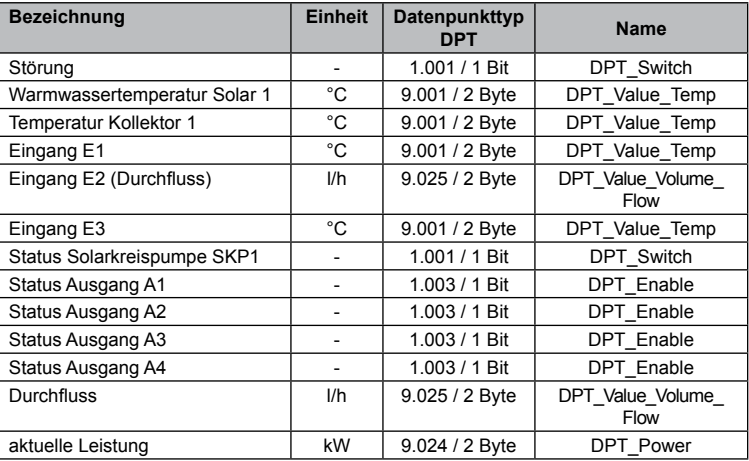

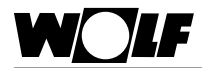

# **9.6 Wohnraumlüftung CWL Excellent**

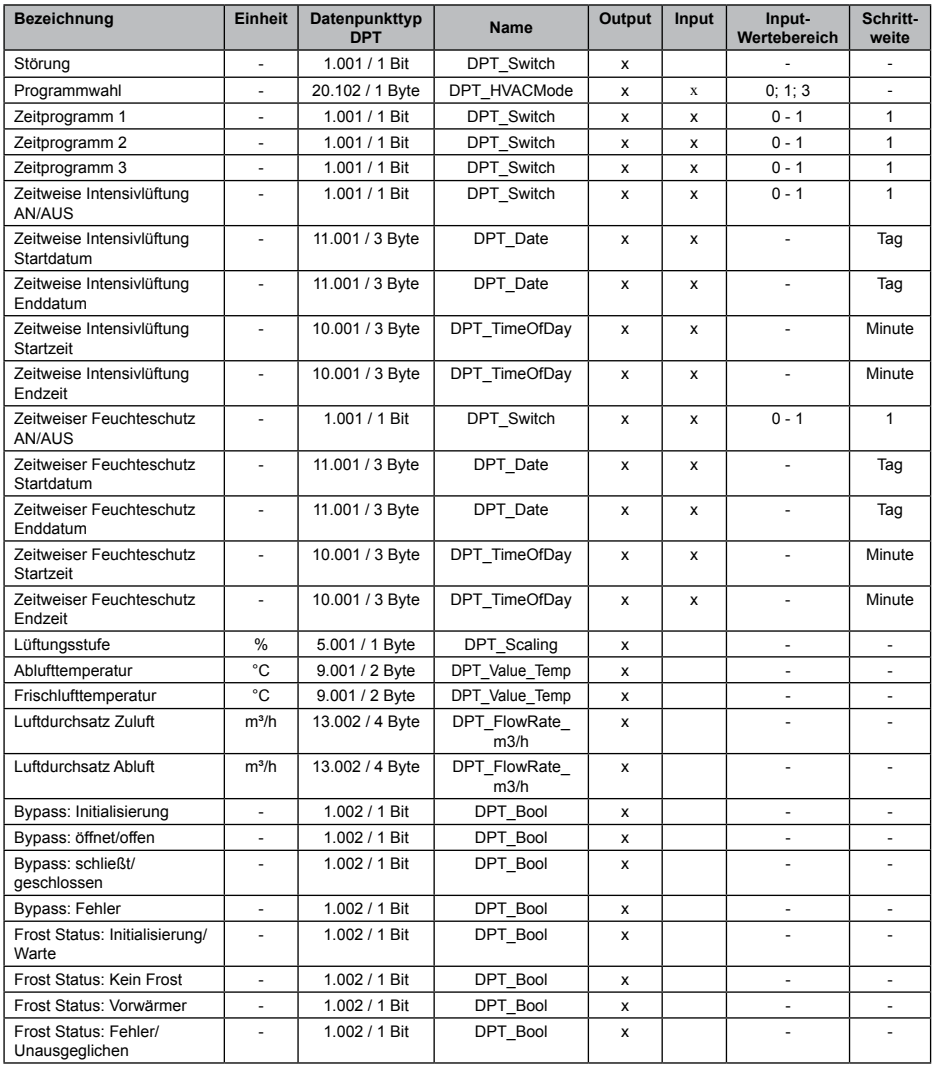

Die Datenpunkte "Störung" bis einschließlich "Zeitweiser Feuchteschutz Endzeit" sind am BM-2(0) ablesbar bzw. einstellbar. Die Datenpunkte "Lüftungsstufe" bis "Frost Status: Fehler/Unausgeglichen" können dagegen direkt an der CWL Excellent abgelesen werden. Hinweis 1

Zur Aktivierung "Zeitweise Intensivlüftung" und "Zeitweiser Feuchteschutz" müssen zunächst jeweils Datum und Zeit und anschließend die AN/AUS Datenpunkte gesetzt werden (DP Nr. 153 bzw. 158). Hinweis 2

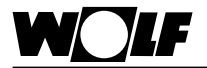

# **9.7 Belegung der Datenpunkte im BAOS-Modul**

Im BAOS-Modul werden die Parameter ähnlich wie in einem Register abgelegt. Nachfolgende Tabelle zeigt, wo genau jeder einzelne Datenpunkt Modul für Modul abgelegt ist.

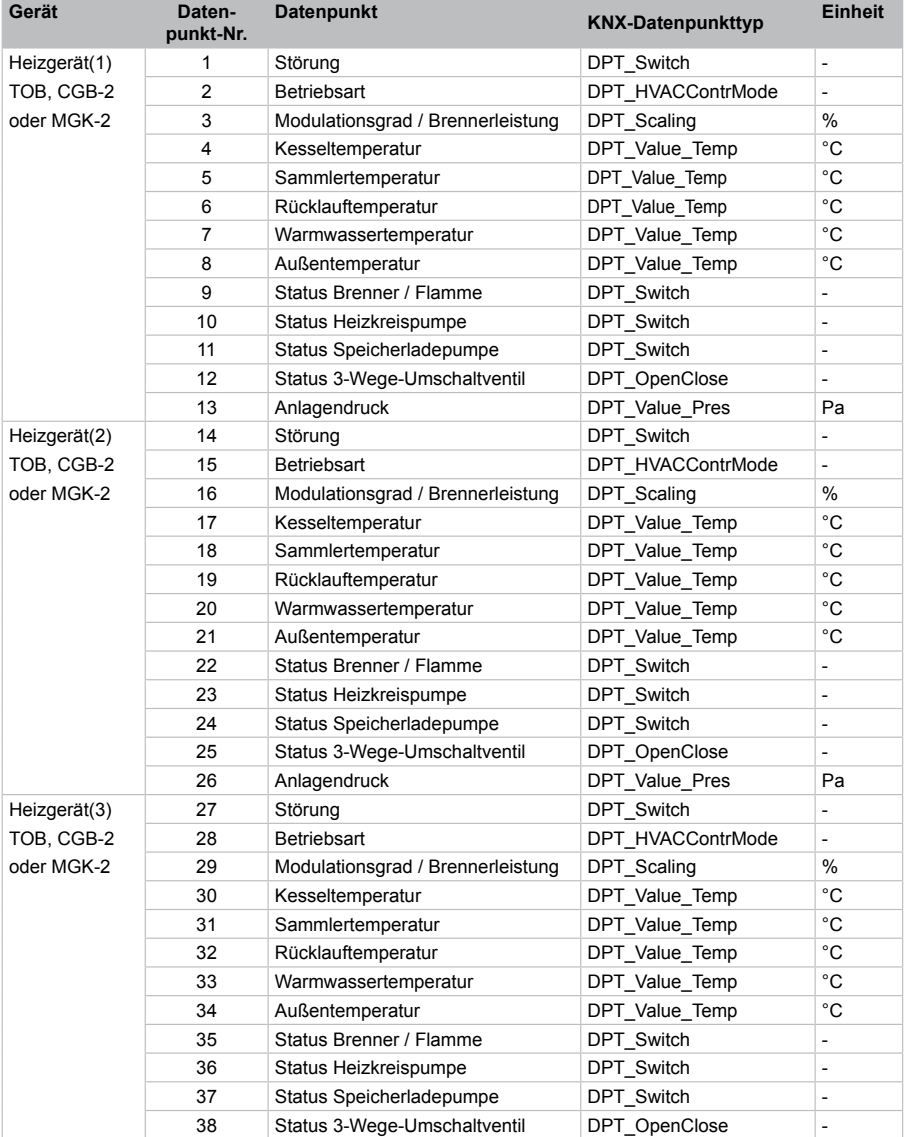

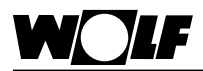

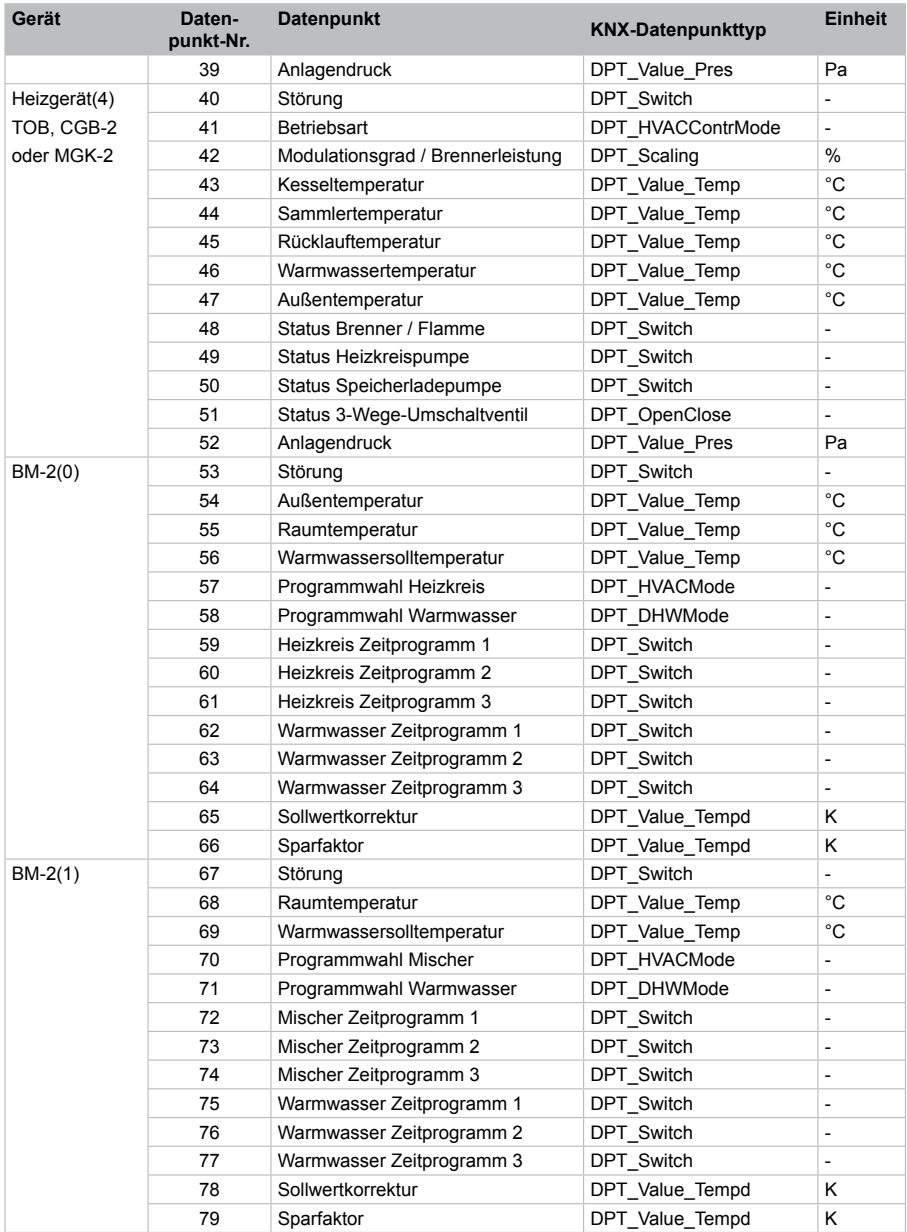

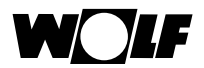

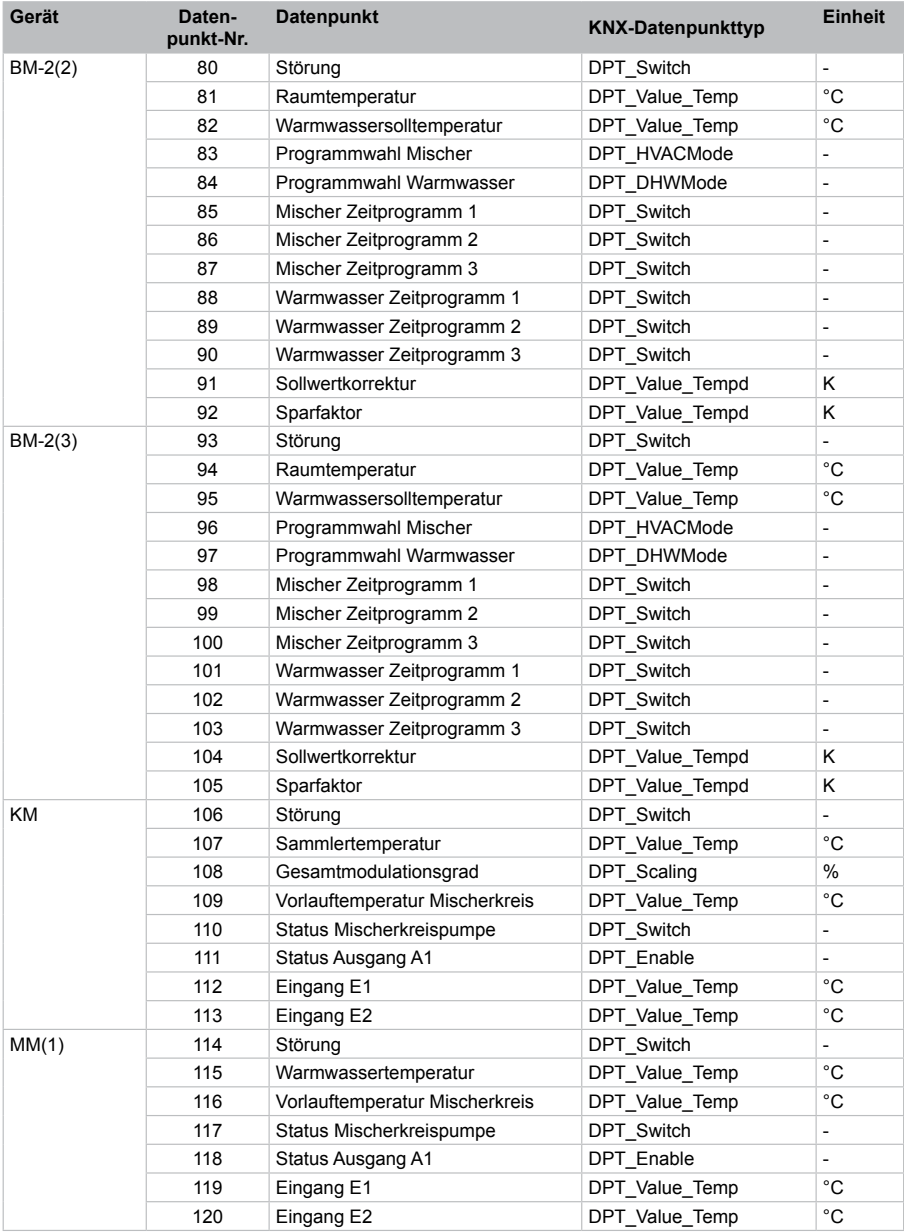

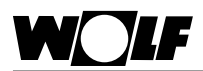

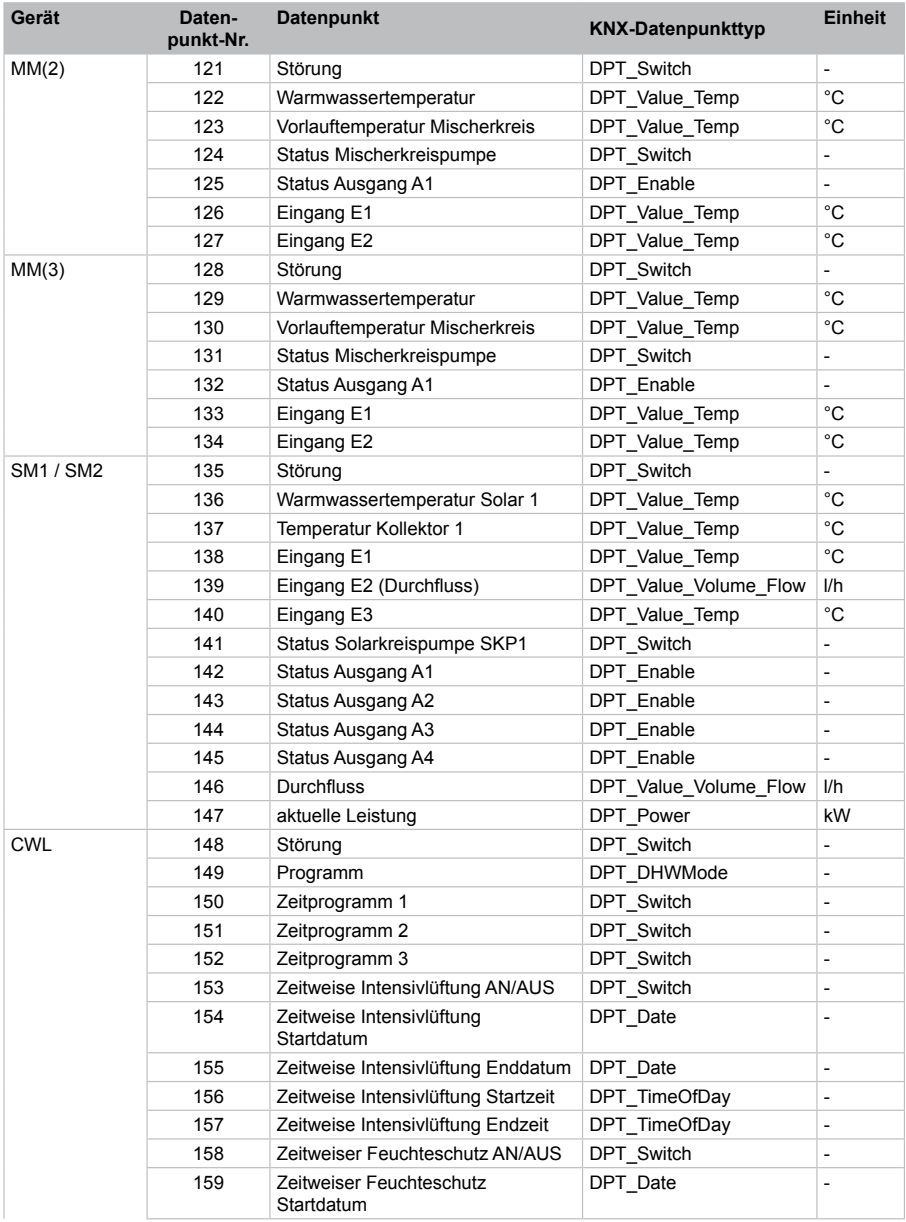

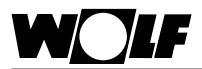

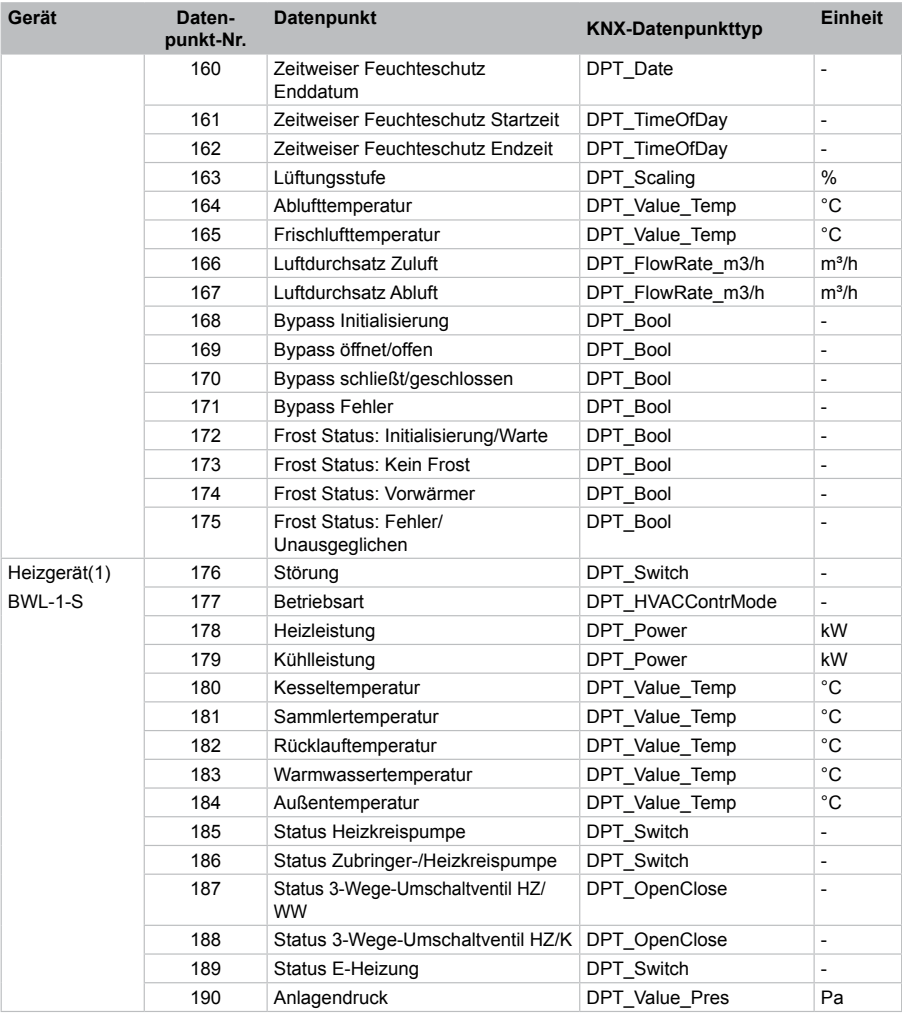

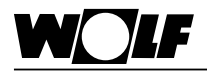

# **9.8 Kodierung der Variablen**

## **9.8.1 Betriebsart TOB, CGB-2 und MGK-2 (DTP\_HVACContrMode)**

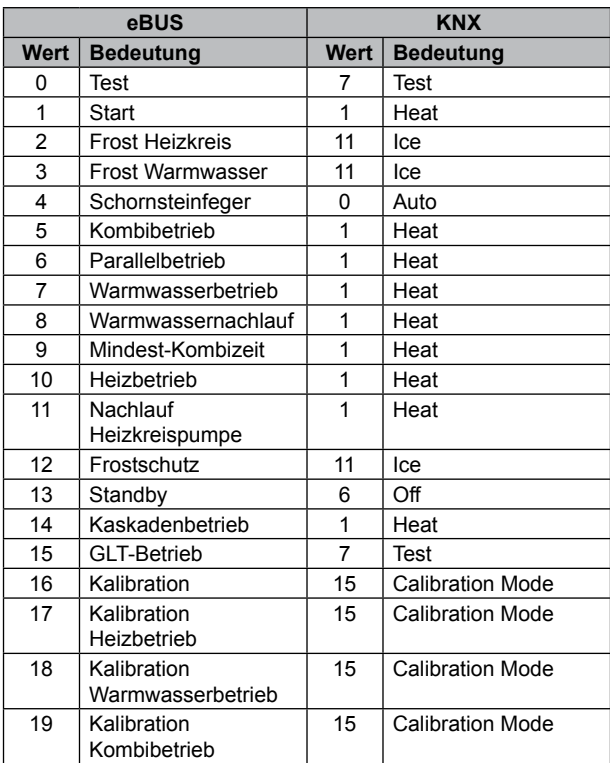

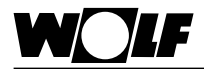

## **9.8.2 Betriebsart BWL-1-S (DTP\_HVACContrMode)**

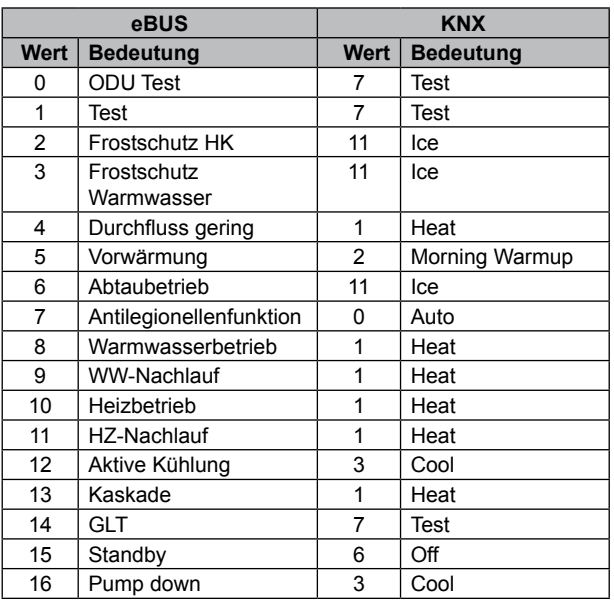

### **9.8.3 Programmwahl Mischer / Heizkreis bei BM-2 (DPT\_HVACMode)**

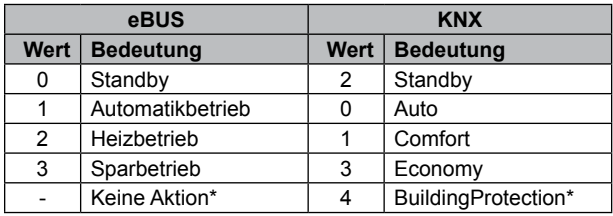

\* Diese Programme werden auf eBus-Seite nicht unterstützt.

Bei Auswahl erfolgt keine Aktion!

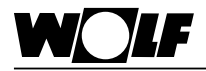

# **9.8.4 Programmwahl Warmwasser bei BM-2 (DPT\_DHWMode)**

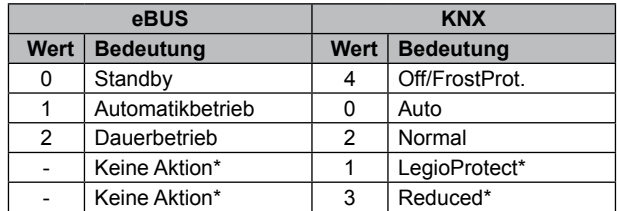

\* Diese Programme werden auf eBus-Seite nicht unterstützt. Bei Auswahl erfolgt keine Aktion!

### **9.8.5 Programmwahl CWL Excellent (DPT\_HVACMode)**

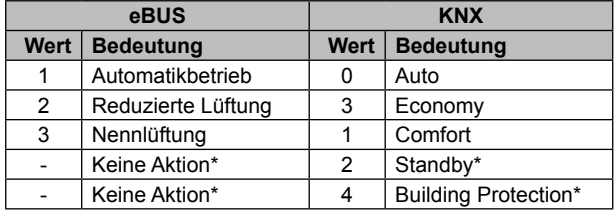

\* Diese Programme werden auf eBus-Seite nicht unterstützt.

Bei Auswahl erfolgt keine Aktion!

### **9.8.6 Status Datenpunkte**

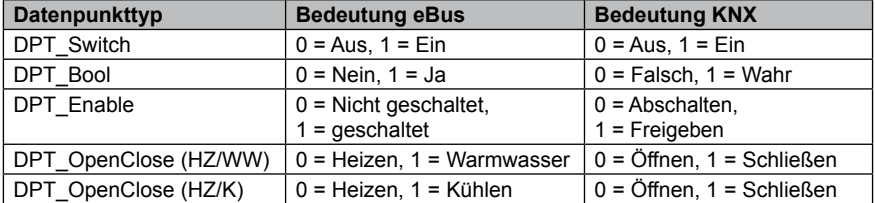

## **9.8.7 Lüftungsstufe CWL (DPT\_Scaling)**

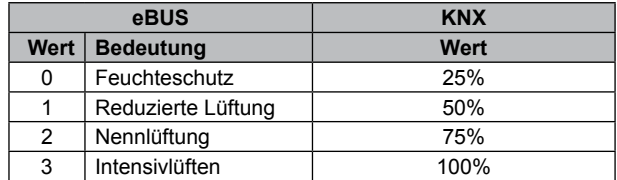

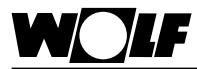

# 10. Stichwortverzeichnis

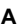

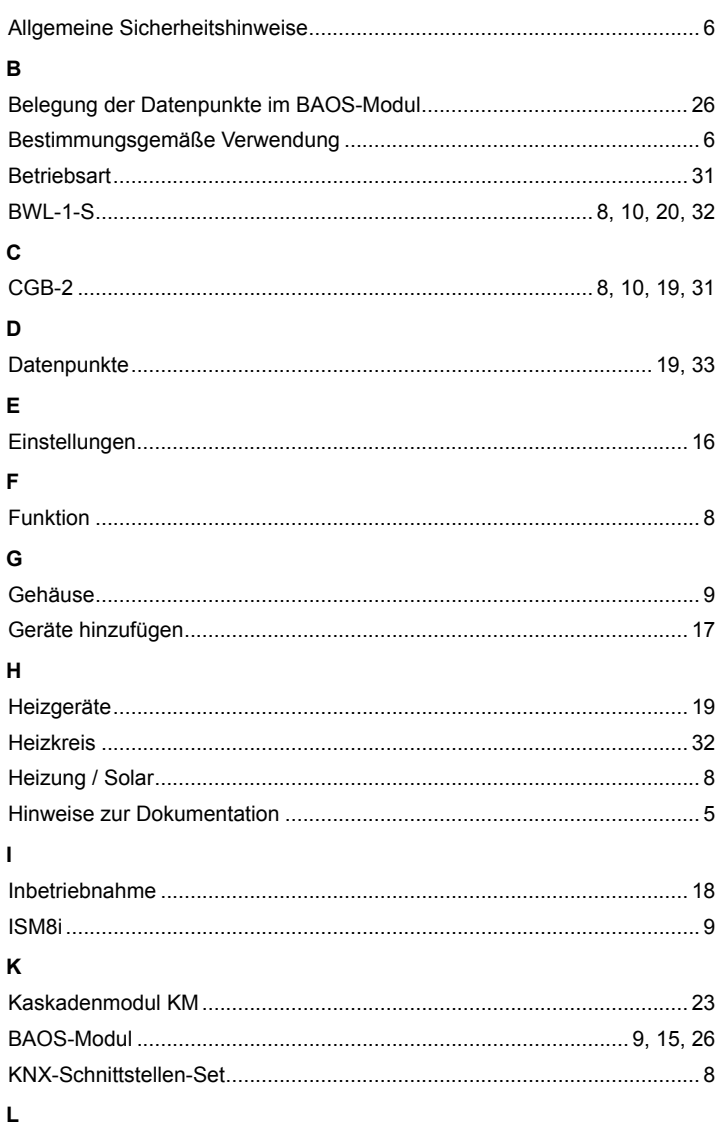

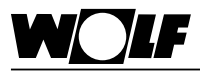

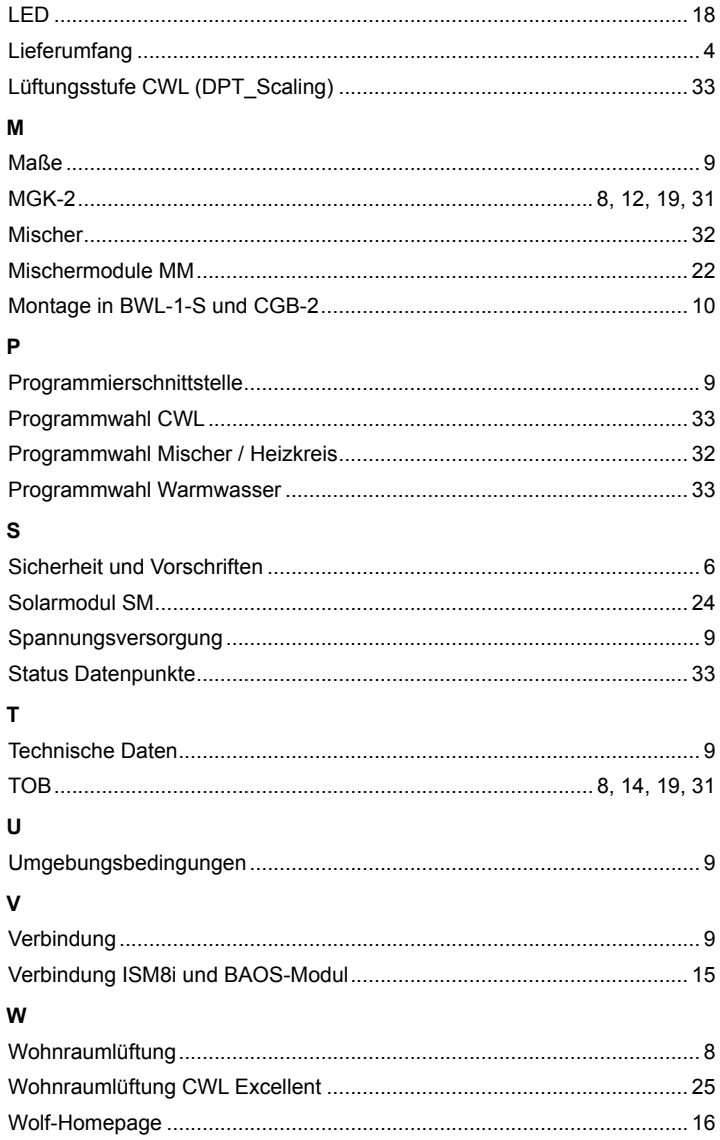

Wolf GmbH Postfach 1380 • D-84048 Mainburg • Tel. +49(0)8751/74-0 • Fax +49(0)8751/74-1600 Internet: www.wolf-heiztechnik.de

**3064244\_201507 Änderungen vorbehalten!**